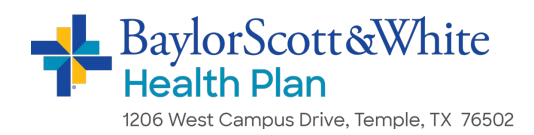

# **Accessing the Baylor Scott & White Health Plan Employer Portal**

## **Log In/Create Account**

#### *If you have already set up your account:*

Go to swhpemployer.firstcare.com and enter your username and password. Click **Log In** to proceed.

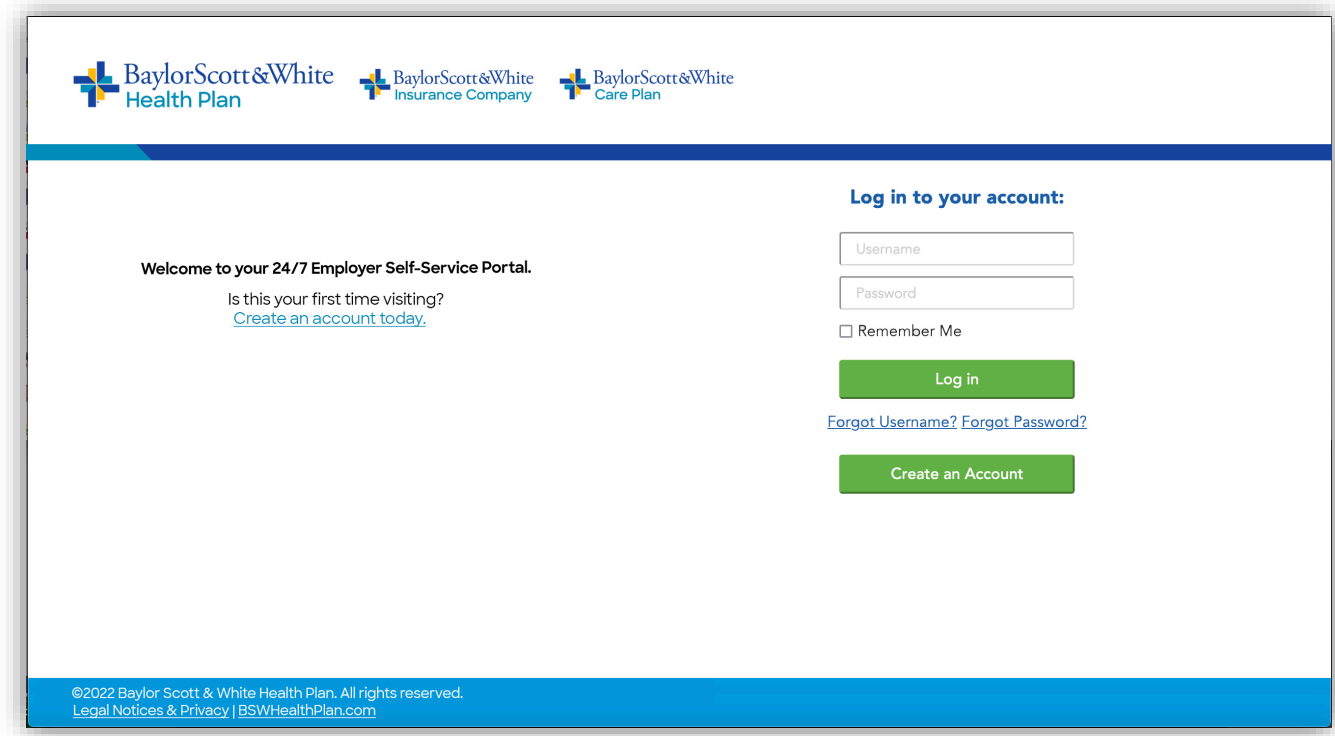

Continue to Page 3 for instructions on using the portal.

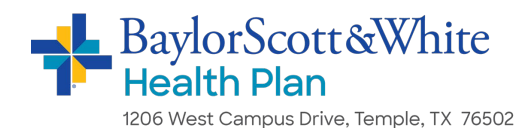

### *If you do not yet have a Baylor Scott & White Health Plan portal account:*

Click the Create an Account button and then select "Group" on the popup.

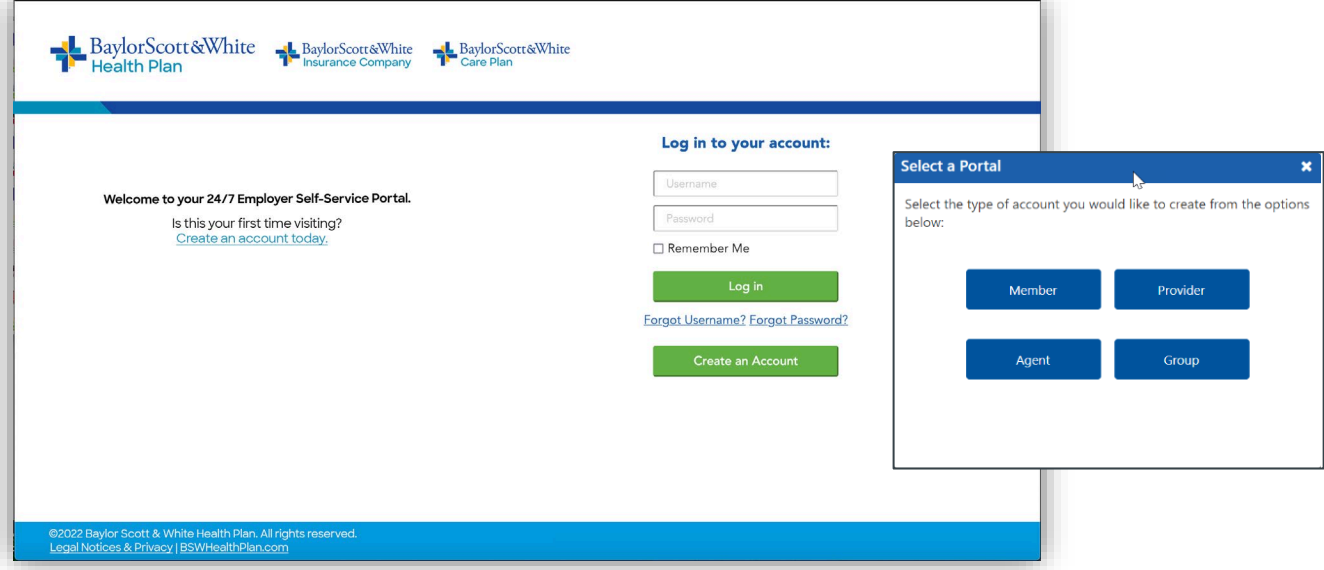

Fill out the information in the fields on the following screens—starting with entering your **Group Top Account ID**.

Only check "Assign Full Administrator Permissions" if you are designated in your organization to do so.

Click **Continue** to advance from one screen to the next—to activate your profile and access your employer portal.

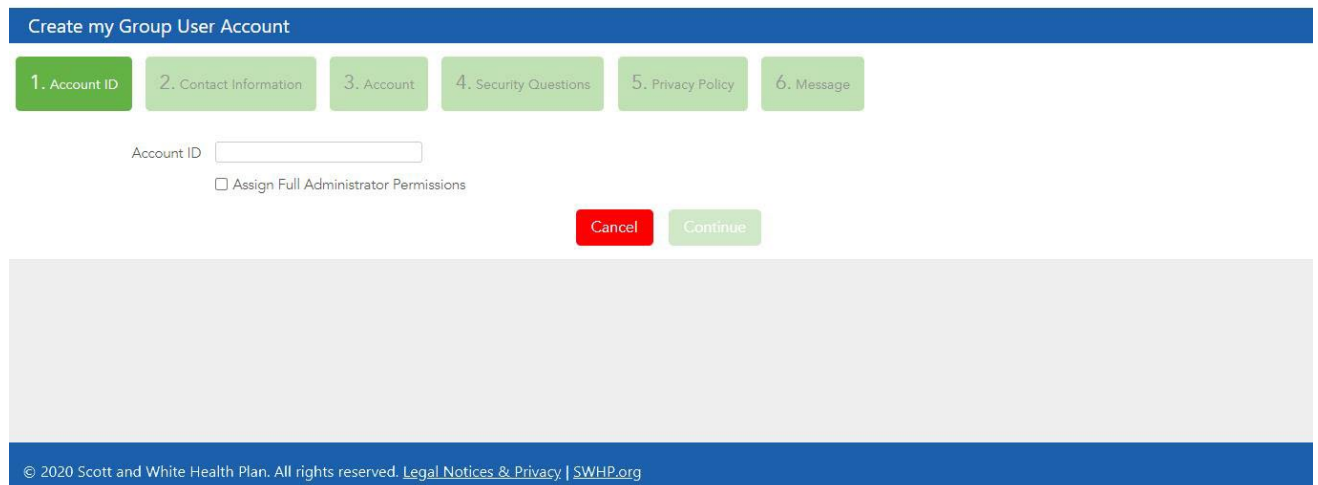

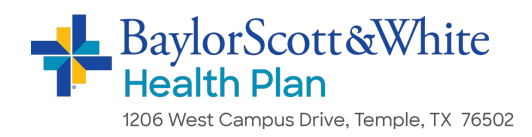

## **Using the Portal**

Once inside the employer portal, click the various options listed in the left margin to access the functions/actions.

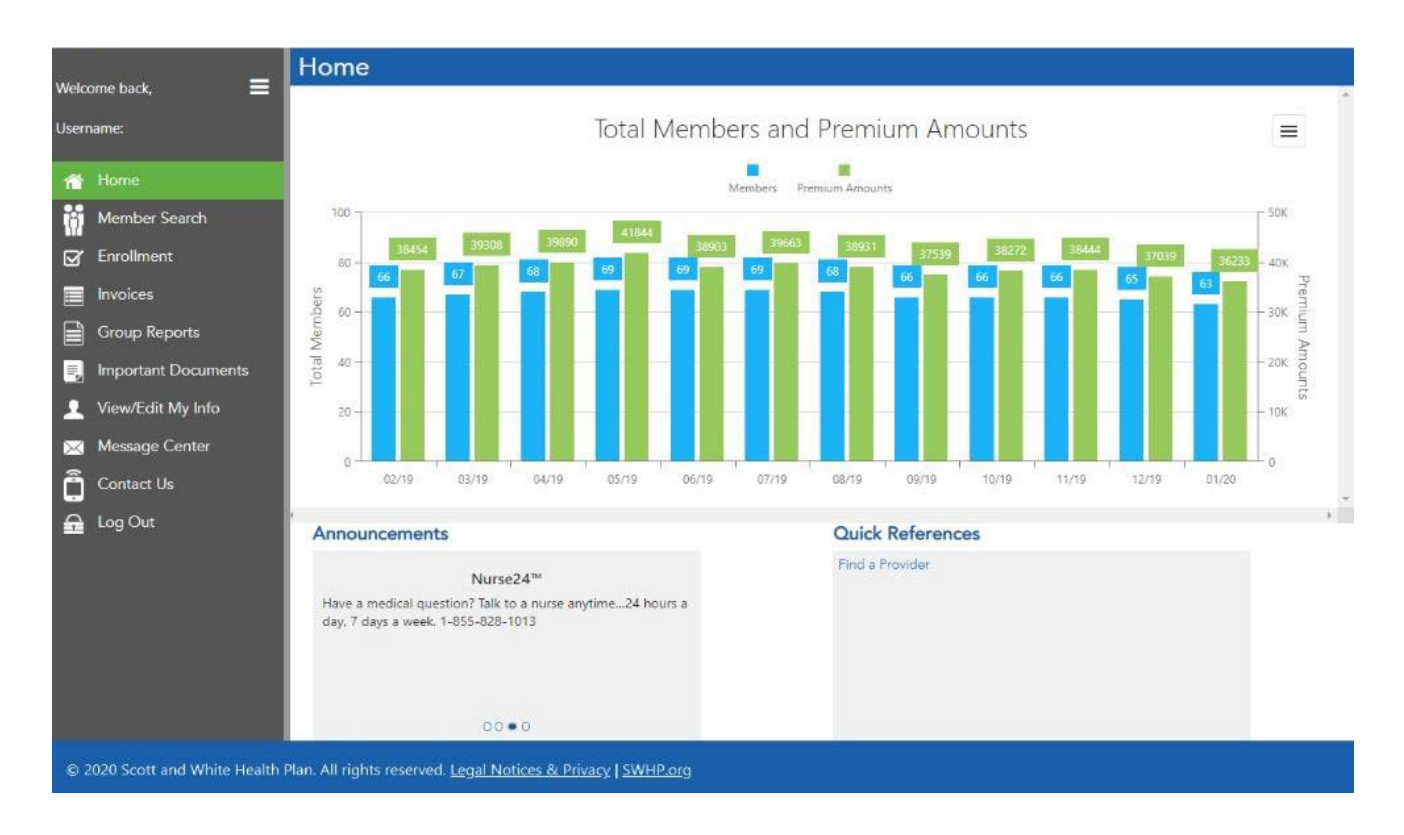

For a breakdown of the various menu options and their function, see the table on the following pages.

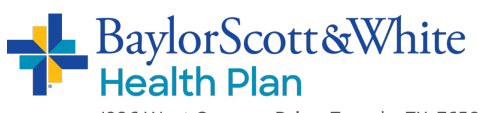

1206 West Campus Drive, Temple, TX 76502

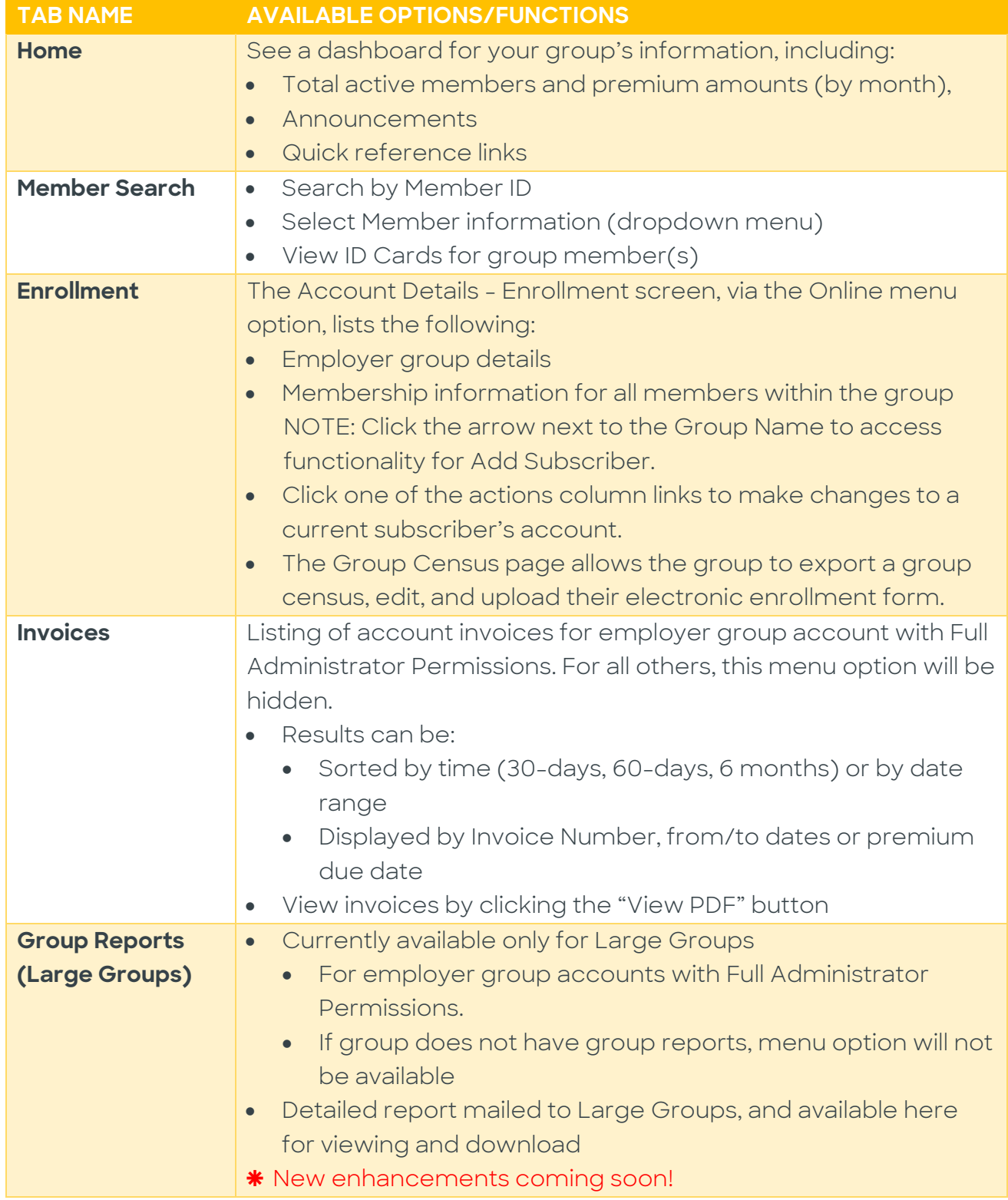

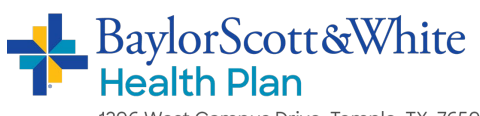

1206 West Campus Drive, Temple, TX 76502

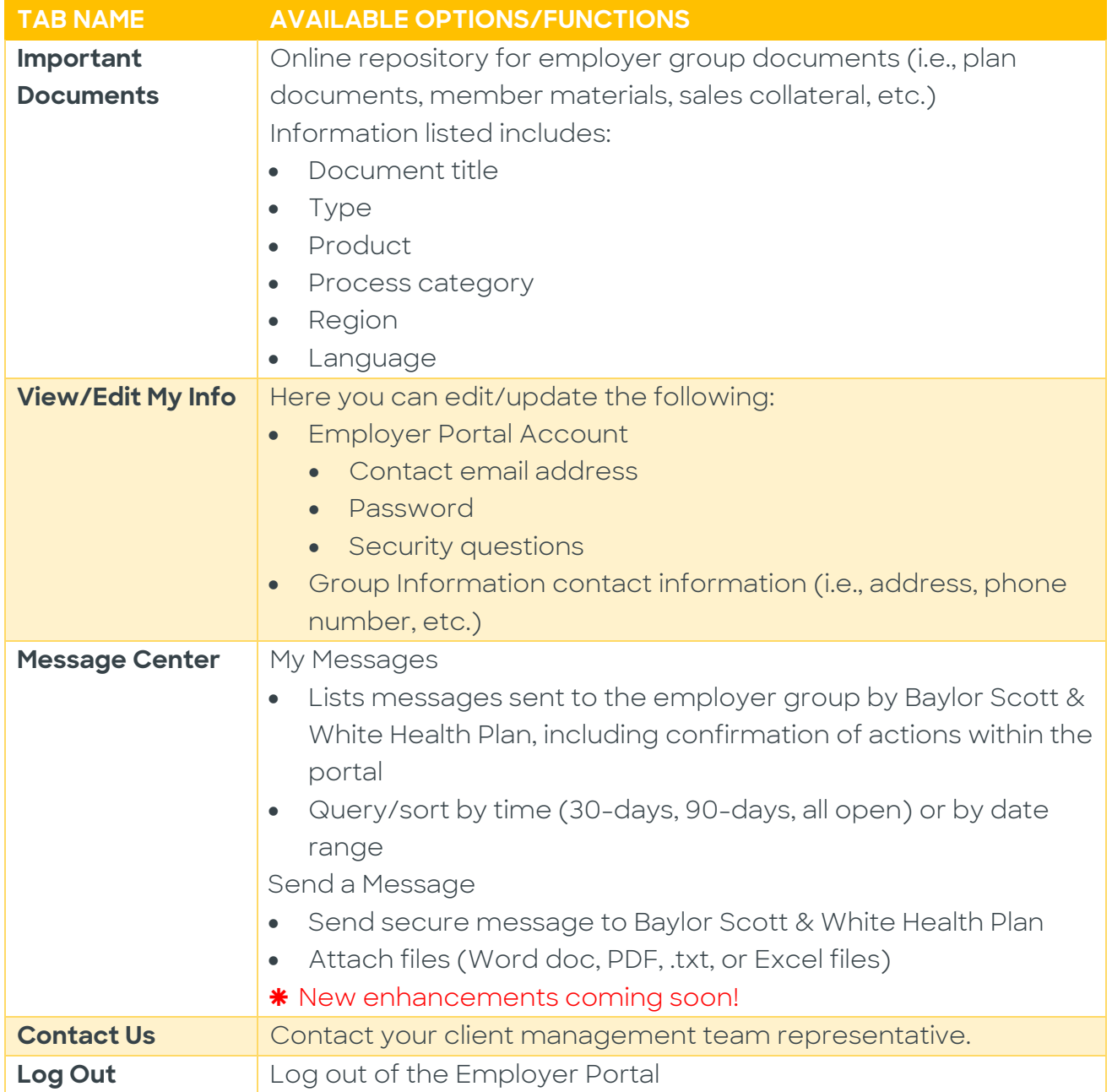

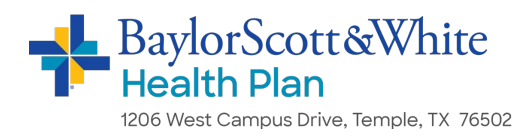

#### **Create a Shortcut**

Once you've accessed the Employer Portal, you can create a shortcut so that you can connect quickly and easily next time you log on:

## **Apple (iOS) device Android device**

- 1. Open **Safari**
- 2. Open swhpemployer.firstcare.com/web
- 3. Tap **Upload** icon in bottom navigation bar
- 4. Tap **Add to Home Screen** icon
- 5. Confirm or adjust the title you want to display below the shortcut icon
- 6. Tap **Add**

- 1. **Launch the web browser** on your device
- 2. Tap **Menu** button
- 3. Select **Bookmarks**
- 4. **Long-press** any bookmark and then tap **Add Shortcut to Home Screen**

#### **Questions?**

If you have any questions about accessing the Employer Portal, please contact your client management team representative.